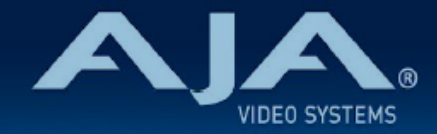

# AJA OG-ROI-SDI - リリースノート v1.3

Firmware for OG-ROI-SDI

# 全般

AJA OG-ROI-SDI openGear カード向けファームウェア v1.3 ではいくつかの改善が含まれています。今回 の修正では、DashBoard 上でのフレームレート表示方法について改善されています。 潜在的な問題を避けるためにも、最新版のファームウェアにアップデートすることを強くお勧めします。

機能および設定のガイドラインについては、インストレーション & オペレーションガイド(ユーザーマニュア ル) を参照してください。最新版のドキュメントは、www.aja.com の OG-ROI-SDI サポートページ[でご](https://www.aja.com/products/og-roi-sdi#support)確認 いただけます。

#### v1.3 での機能追加、変更および改善点

v1.3.11

• 入出力においてインターレース信号を処理する際は、フレーム数の代わりにフィールド数が信号レート として表示されるよう改善

### 以前のリリースでの機能追加、変更および改善点

v1.2.1

• インターレースの入力信号をプログレッシブに変換する際、HDMI 出力上で最後の 2列のピクセルが黒 くなる不具合を修正

#### $v114$

- 有効な入力信号が検知されない場合、0-15 秒のタイマーでビデオおよびオーディオの出力をミュー ト、 または黒画面出力するように設定できます。
- 関心領域 (ROI) のエッジフィルタリングを無効にすることができます。
- HDMI オーディオ出力レベルを公称ゲイン値に調整
- Raster Edge、Flicker および Edge Filtering を含む処理において、処理能力を超えた際のアラート機 能を拡張(アラート表示と同時に特定の処理機能はオフになります)

v1.0.5

- OG-ROI-SDI openGear カードの初回出荷バージョンファームウェア
- openGear と互換性のあるカード
- スキャンコンバーター

• ループスルー可能な 3G-SDI 入力

- 3G-SDI 出力と HDMI 1.4 出力
- SD、HD、3G フォーマットに対応 (対応するフォーマット一覧については技術仕様を参照)
- 関心領域 (ROI) スケーリング
- アップ / ダウン / クロスコンバージョン
- アスペクト比変換
- フレームレート変換
- 画像の縦横変換と、90度回転
- 8 チャンネルエンベデッドオーディオ対応
- オーディオをディスエンベデッドし、2 チャンネルアナログオーディオとして出力 (3-Pin ターミナルブ ロックコネクター x 2 個 同梱)
- リファレンス入力(カード外部リファレンス、OG フレーム外部リファレンス、フリーラン)
- ネットワーク上の DashBoard ソフトウェア経由での制御
- ホットスワップ対応
- openGear フレーム OGX、OG3、DFR-8321 と互換
- 5 年間保証
- DashBoard 対応:

<http://www.opengear.tv/dashboard-software>

• その他の詳細情報については、OG-ROI-SDI 製品ページを参照ください: [https://www.aja-jp.com/products/rack-frame/203-rackframe/opengear/1115-og-roi](https://www.aja-jp.com/products/rack-frame/203-rackframe/opengear/1115-og-roi-sdi)[sdi](https://www.aja-jp.com/products/rack-frame/203-rackframe/opengear/1115-og-roi-sdi)

## DashBoard 初回設定、制御およびファームウェア更新

注記:DashBoard 対応の AJA openGear カードのファームウェア更新、各種設定およびモニタリングに は、無料の DashBoard ソフトが必要となります。

- 1. OG-ROI-SDI 用のファームウェアについては、下記 AJA ダウンロードページを参照ください。新しい ファームウェアが掲載されている場合は、ダウンロード後 zip ファイルを解凍してください。 <https://www.aja-jp.com/component/jdownloads/category/119-opengear-cards?Itemid=-1>
- 2. DashBoard コントロールシステム・下部のパネル上にある "Upload" ボタンをクリックすると、ソフト ウェアアップロード画面("Upload Software")が開きます。
- 3. ソフトウェアアップロード画面で、"Browse" (ブラウズ) をクリックします。
- 4. ダウンロードし解凍した zip ファイル内にある .bin 拡張子のファイルを選択し、"Open" をクリックしま す。ソフトウェアアップロード画面では、選択したファイル名が表示されます。
- 5. "Finish" をクリックします。
- 6. ファイルのアップロードが完了すると、ステータス上で "Complete" (完了)と表示されるので、"OK" をクリックします。

7. カードに搭載されているソフトウェア/ファームウェアのバージョンは、DashBoard の各カードのタブ画 面で確認できます。

 注記:ソフトウェアのアップロードを開始する前に、DashBoard ではそれまでにインストールされて いるファームウェアを一旦消去する作業を 20秒ほど行います。